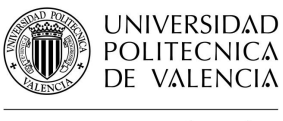

BIBLIOTECA Y DOCUMENTACIÓN CIENTÍFICA

# Guías y Ayudas

### **Factor de impacto en Journal Citation Report**

Fecha última actualización: julio 21 Tiempo aprox. de consulta: 5 min

**¿Necesitas conocimientos previos?**: Nociones de manejo de la Web of Science y JCR **Si te ha interesado, puede resultarte útil**:

- Búsqueda de citas en Scopus
- Búsqueda de referencias citadas en Web of Science
- Eliminación de autocitas en Scopus y en Web of Science

**Autor/es de la guía**: Biblioteca UPV – Nuevas Tecnologías

#### **Índice**

- 1. Introducción
- 2. Localización del Factor de Impacto en el JCR por categoría
- 3. Localización del Factor de Impacto en el JCR de una revista
- 3. Localización del Factor de Impacto en la Web of Science

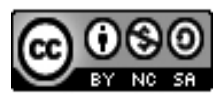

Esta obra se comparte bajo la licencia: Creative Commons Reconocimiento-NoComercial-Compartir Igual

### **INTRODUCCIÓN**

La evaluación de las publicaciones científicas es necesaria tanto para que el investigador sepa donde publicar para que su investigación tenga la mayor visibilidad e impacto como para que finaciadores e instituciones puedan valorar el currículum investigador.

Las fuentes más utilizadas como indicios de calidad de las publicaciones científicas son el Factor de Impacto de JCR, el Scimago Journal Rank o CiteScore. En esta guía se desarrolla como localizar el Factor de Imapcto de una revista tanto en la Web of Science como en JCR y como localizar las revistas de una categoría con mayor JCR.

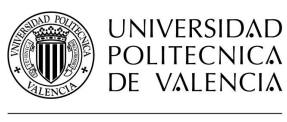

**BIBLIOTECA Y DOCUMENTACIÓN CIENTÍFICA** 

## Guías y Ayudas

#### **Localización del Factor de Impacto de un revista en el JCR**

Si se conoce el título de la publicación se puede realizar la búsqueda directamente desde la página inicial. En caso contrario se puede acceder a la búsqueda por revista que veremos más adelante.

En la página principal de JCR se introduce la información que conocemos de la revista: título o ISSN, también podemos buscar por categoría o palabra clave.

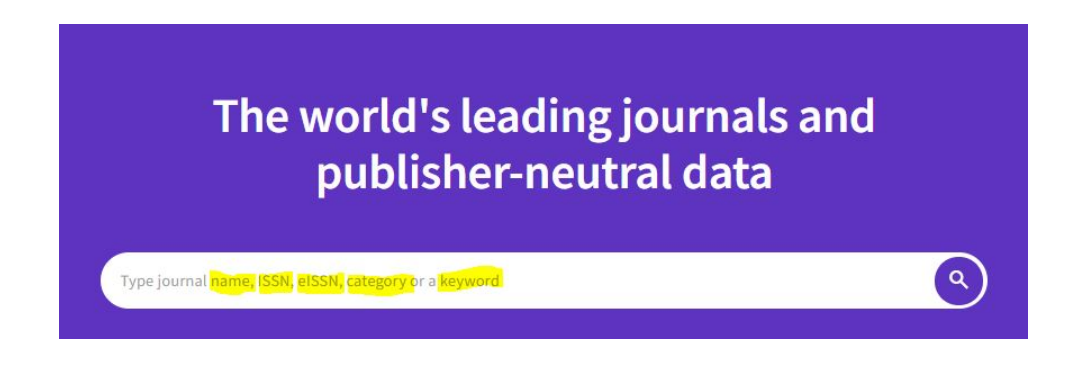

Seleccionaremos la revista que nos interesa desde los resultados de búsqueda.

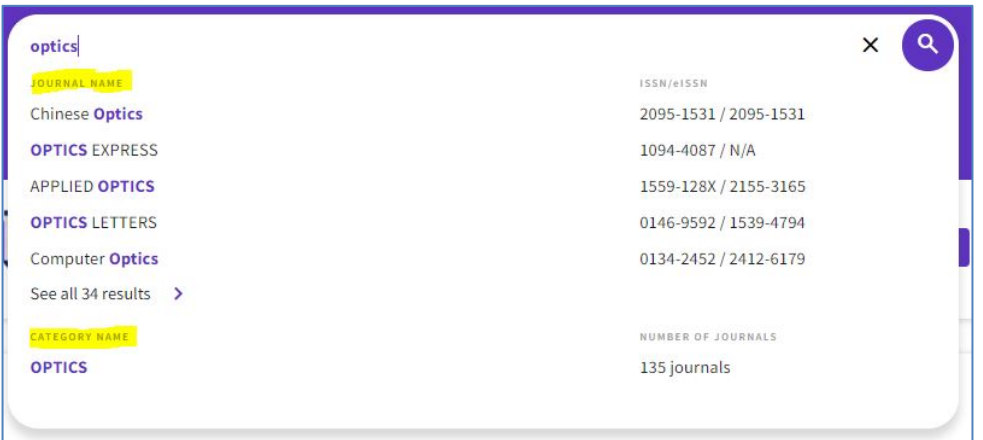

Como ejemplo se consulta la revista *Optical Review*. En primer término, encontramos los datos generales de la publicación, entre ellos en que edición está indexada la revista (*Science Citation Index Expanded* en el ejemplo)

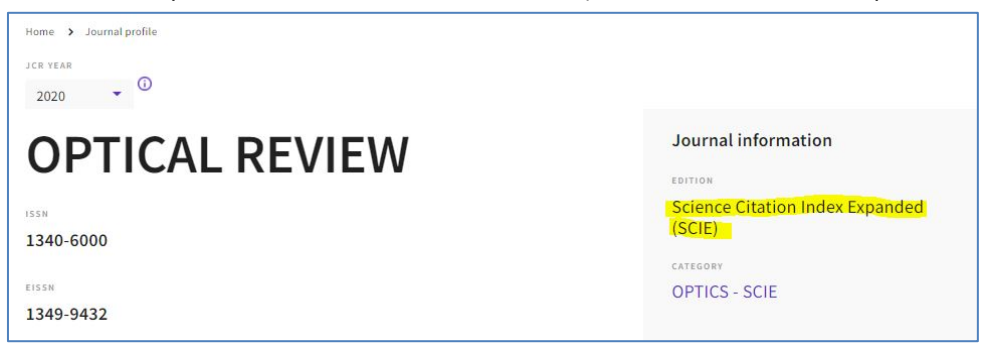

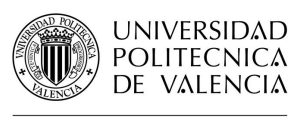

El siguiente apartado que encontramos es el Journal's performance, en el que se recoge el *Journal Impact Factor*

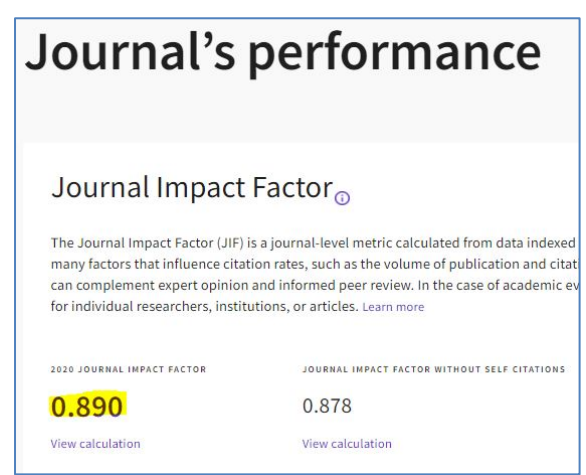

Más adelante, se recoge el Rank by Journal Impact Factor, con los siguientes datos: Edición, Categorías, Cuartil y Percentil.

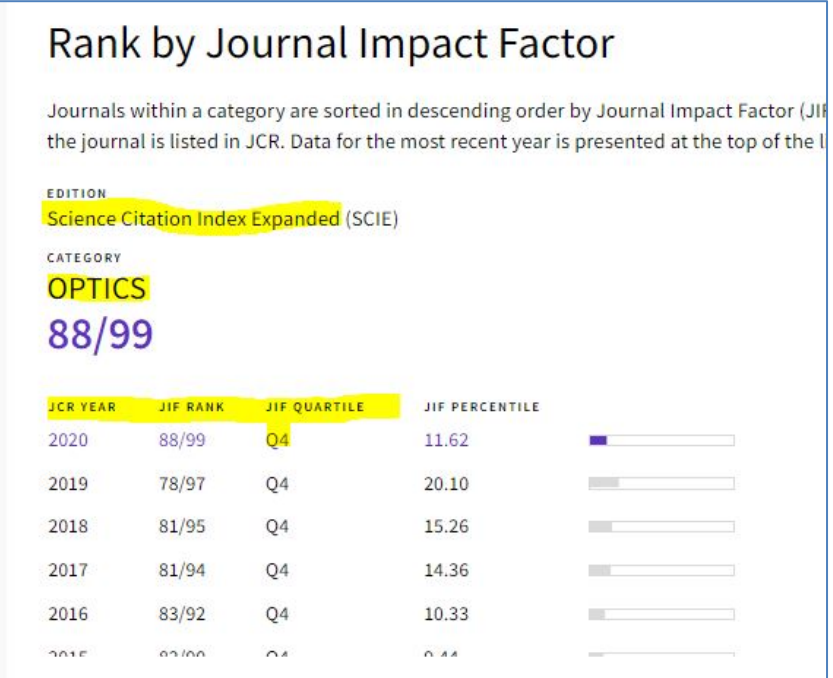

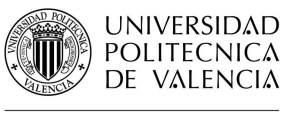

**BIBLIOTECA Y DOCUMENTACIÓN CIENTÍFICA** 

### **Localización de revistas en el JCR**

Desde la página principal accedemos a *Browse journals*

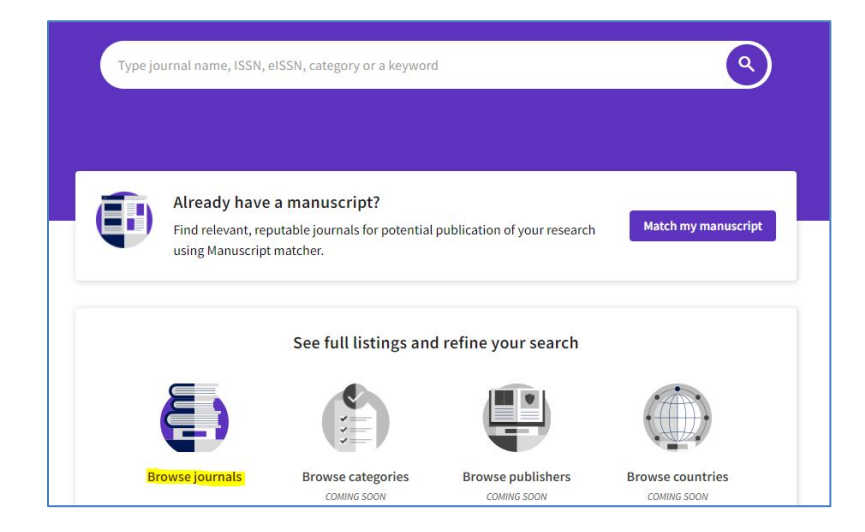

Accedemos un listado al que podemos aplicar **filtros**.

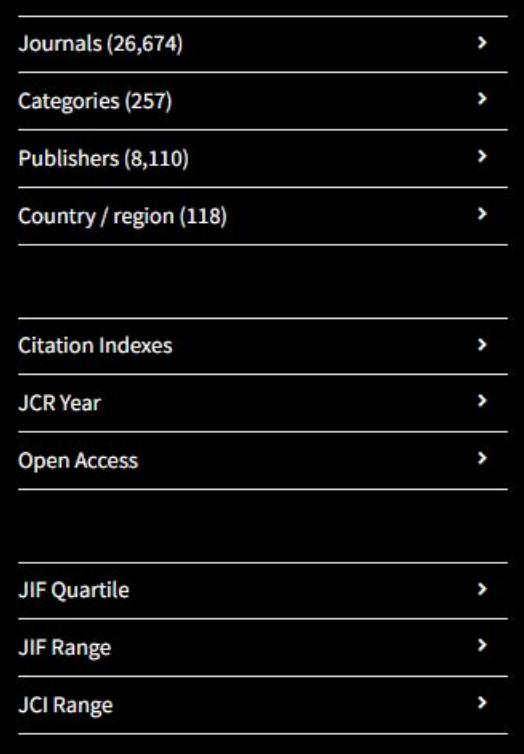

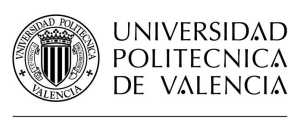

## Guías y Ayudas

También podemos seleccionar los indicadores que queremos que aparezcan en la tabla:

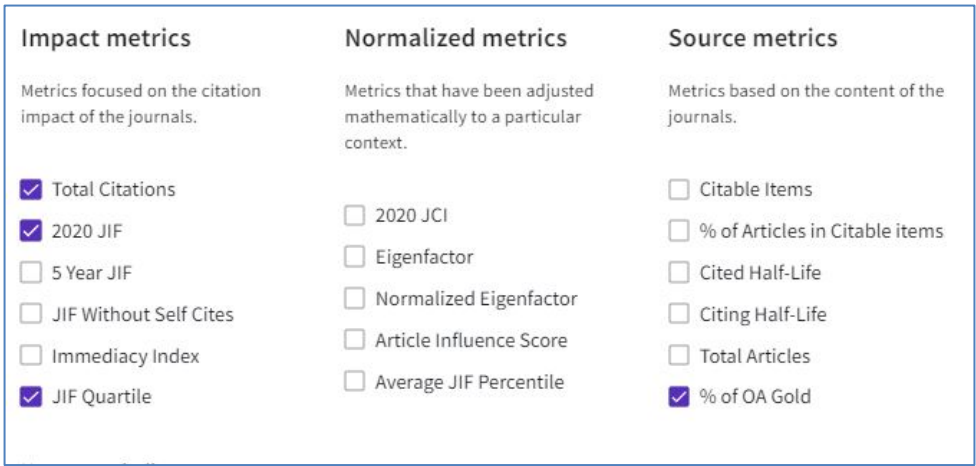

Además, podemos buscar directamente en la tabla, por ejemplo una vez aplicado un filtro de categoría, y descargar los resultados.

Para más información dirígete a [La Biblioteca Responde](http://www.upv.es/policonsulta/c/BG)

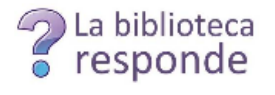